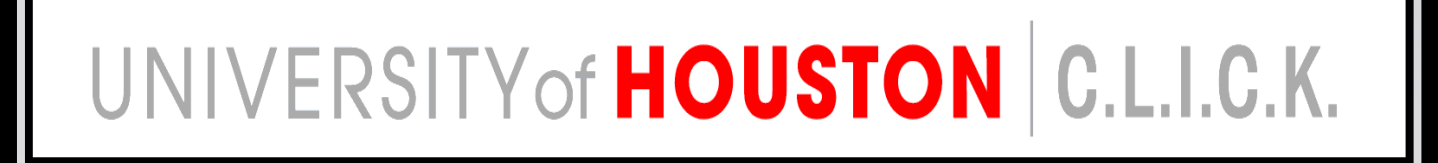

# **Bienvenidosa C.L.I.C.K. Capacitación 101**

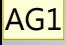

# UNIVERSITY of HOUSTON C.L.I.C.K.

### ¿Que es C.L.I.C.K.?

#### • **C.L.I.C.K. representa…**

- Computer <sup>=</sup> Computadora
- Literacy <sup>=</sup> Conocimiento Practico
- In <sup>=</sup> En
- Computer = Computadora
- $\bullet$ Knowledge <sup>=</sup> Conocimiento

# **Esquema de la Clase 101 C.L.I.C.K.**

- **Componentes de Computadora**
- **Navegación de Computadora**
- ‐ Teclado
- ‐ Ratón
- ‐ Inicio del equipo
- ‐ Menú Inicio

### • **Cuentas de Computadora**

- ‐ CougarNet
- ‐ Acceso a internet
- ‐ Salir del sistema
- **Ética del uso de Computadoras**

# **Componentes de la Computadora**

**Unidad central deProcesamiento**

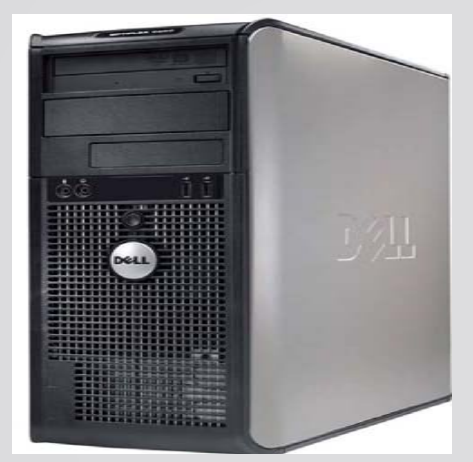

**Monitor**

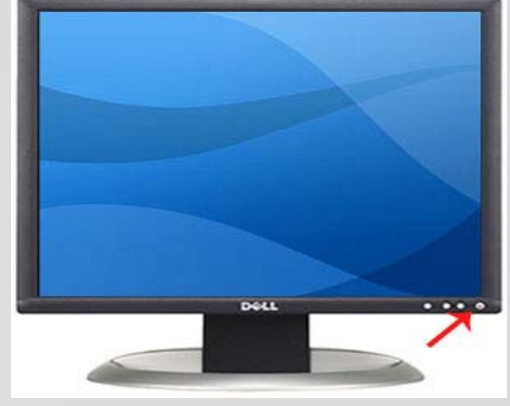

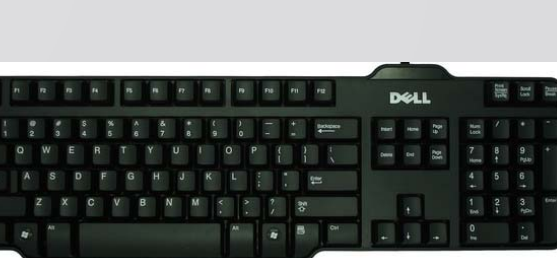

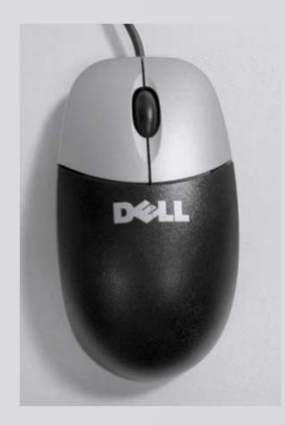

**Ratón**

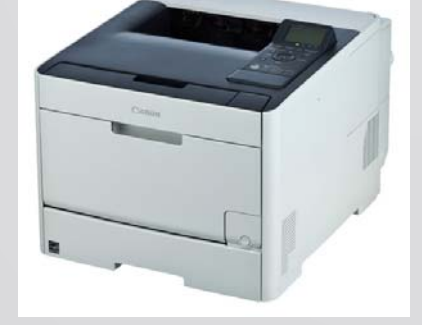

**Teclado**

**Impresora**

### **Rueda de desplazamiento**

• Se desplaza hacia arriba y hacia abajo

### **Botón izquierdo**

- Botón aprieta bajo el mostrador
- Selecciona artículos
- Da foco al articulo bajo el mostrador

### **Doble‐click**

(pulse el botón izquierdo dos veces rápidamente)

• Esto abre la selección bajo el mostrador

### **Clic y arrastre**

(clic <sup>y</sup> mantenga el botón izquierdo):

- Mueve elemento bajo el cursor
- Arrastre la cuadro de selección

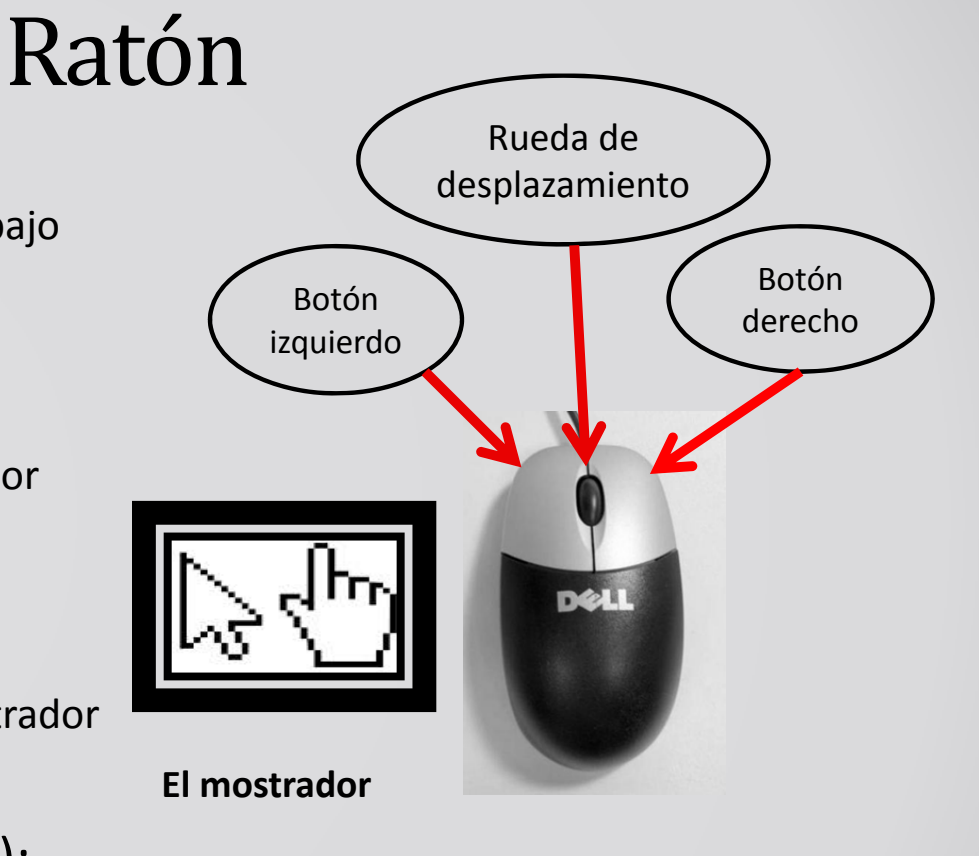

### Disposición del Teclado de computadora

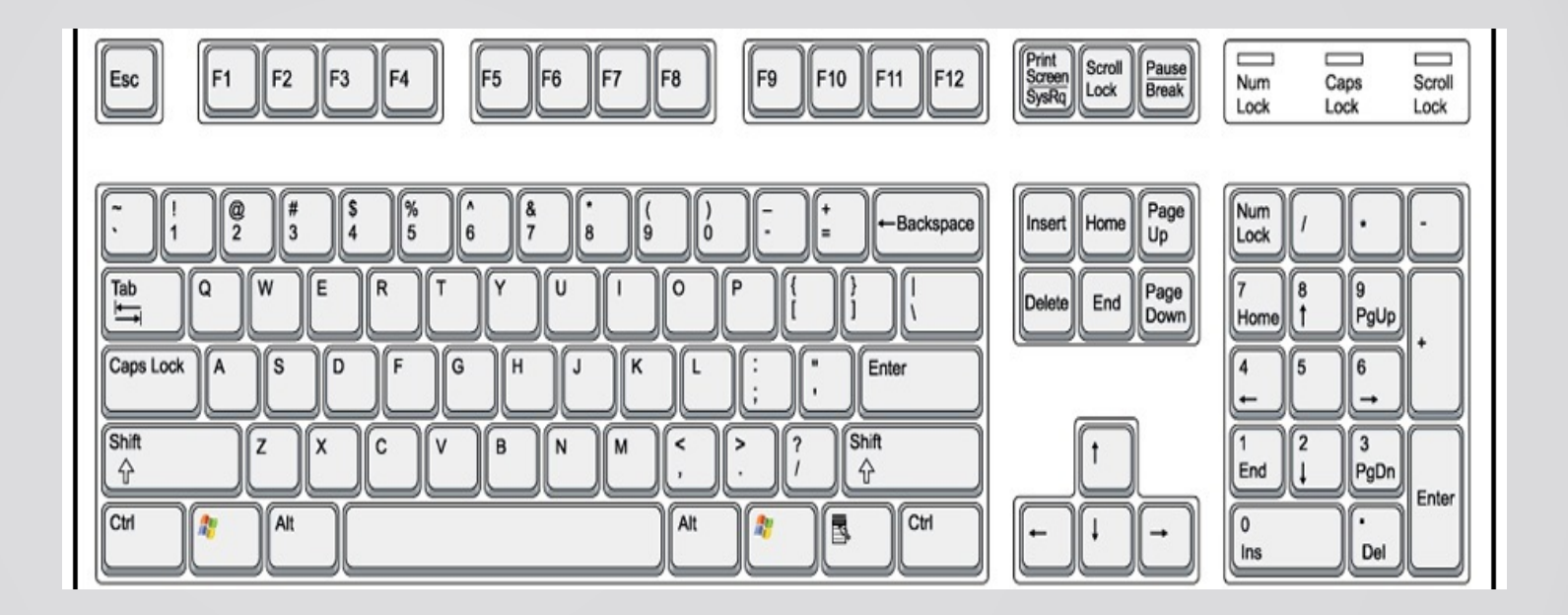

### Colocación de la mano del teclado

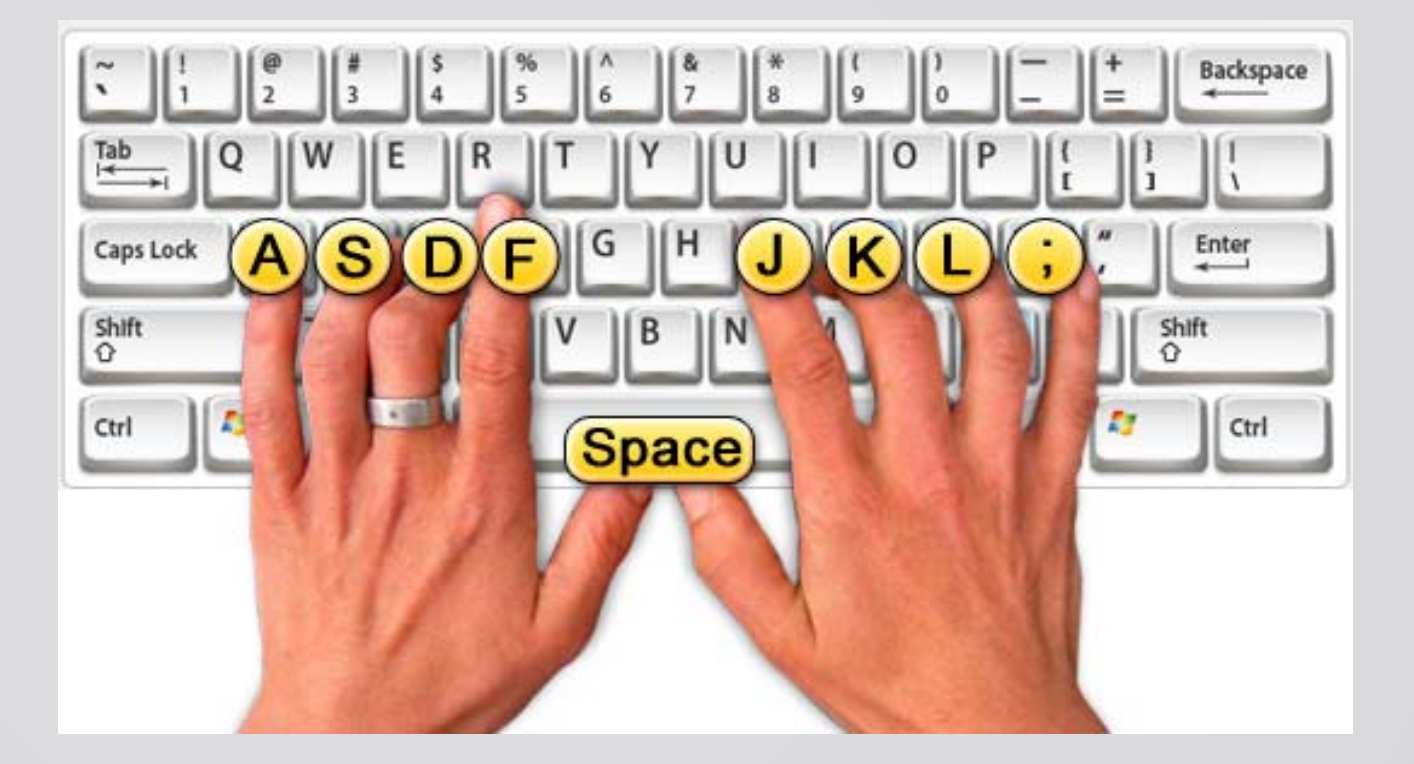

# Atajos Importantes del Teclado

#### **Ctrl+Alt+Del**

• Iniciar y Cerrar la sesion de computadora

#### **Tecla 'Enter'**

• Ejecutar una ventana de operacion (ok)Word/Email (Pasar <sup>a</sup> la siguiente linea)

#### **Tecla de retroceso**

- Utilizado para borrar cualquier character antes de la posicion actual del mostrador **El Espaciador**
- Mueve el cursor hacia adelante

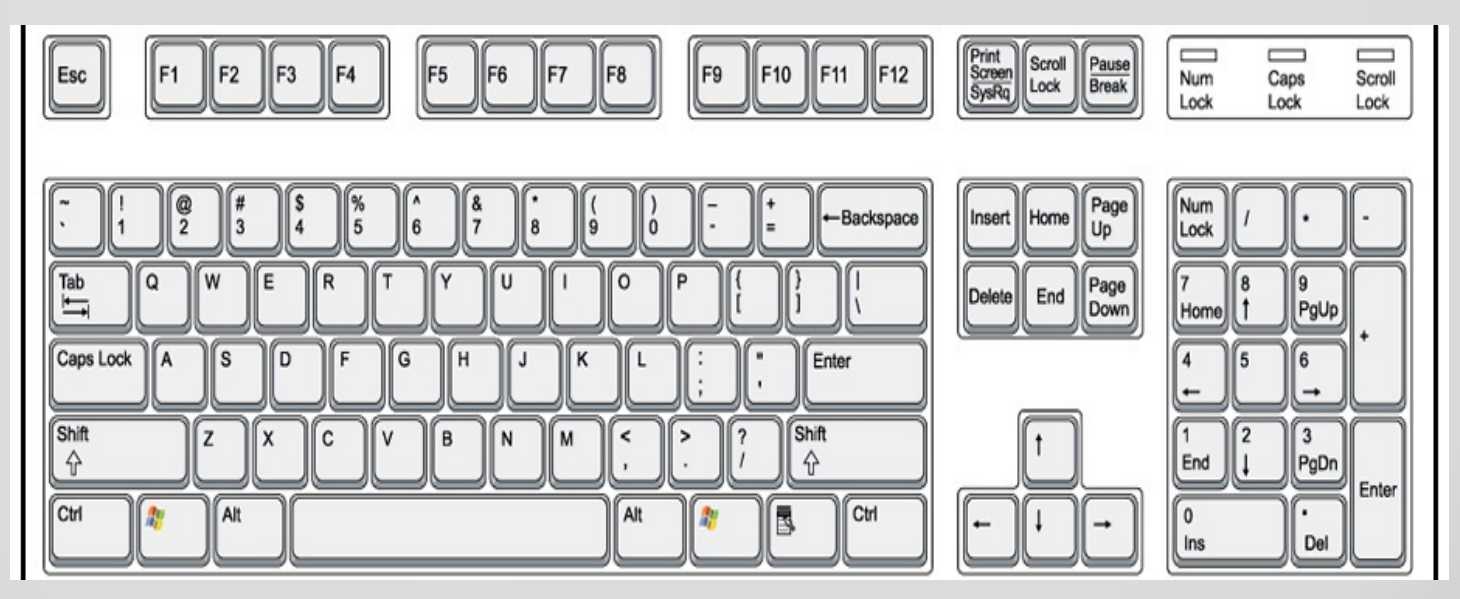

# **Iniciando la Computadora**

• Presione el botón indicado para iniciar la computadora

### **Encender el monitor**

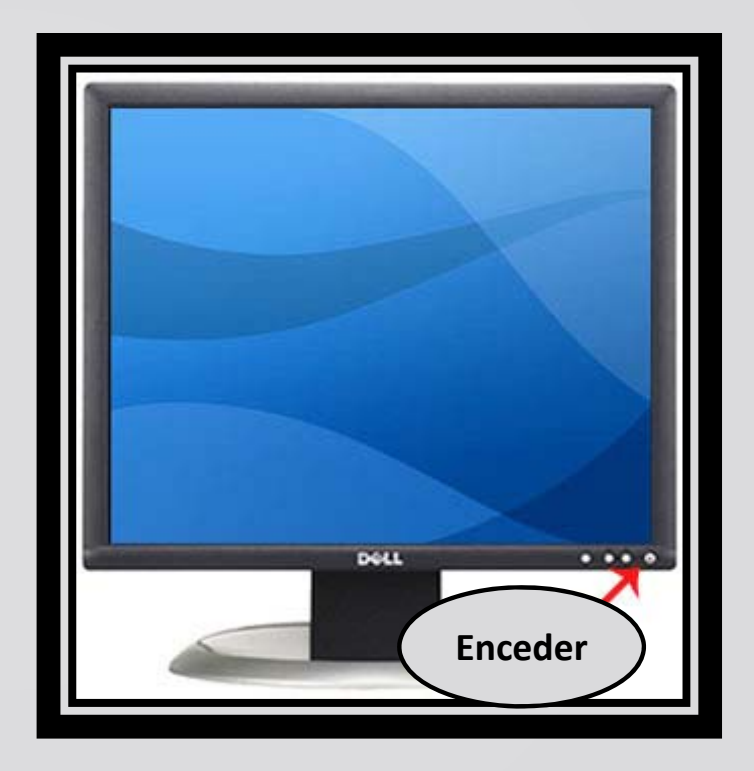

### **Iniciar sesión en la computadora**

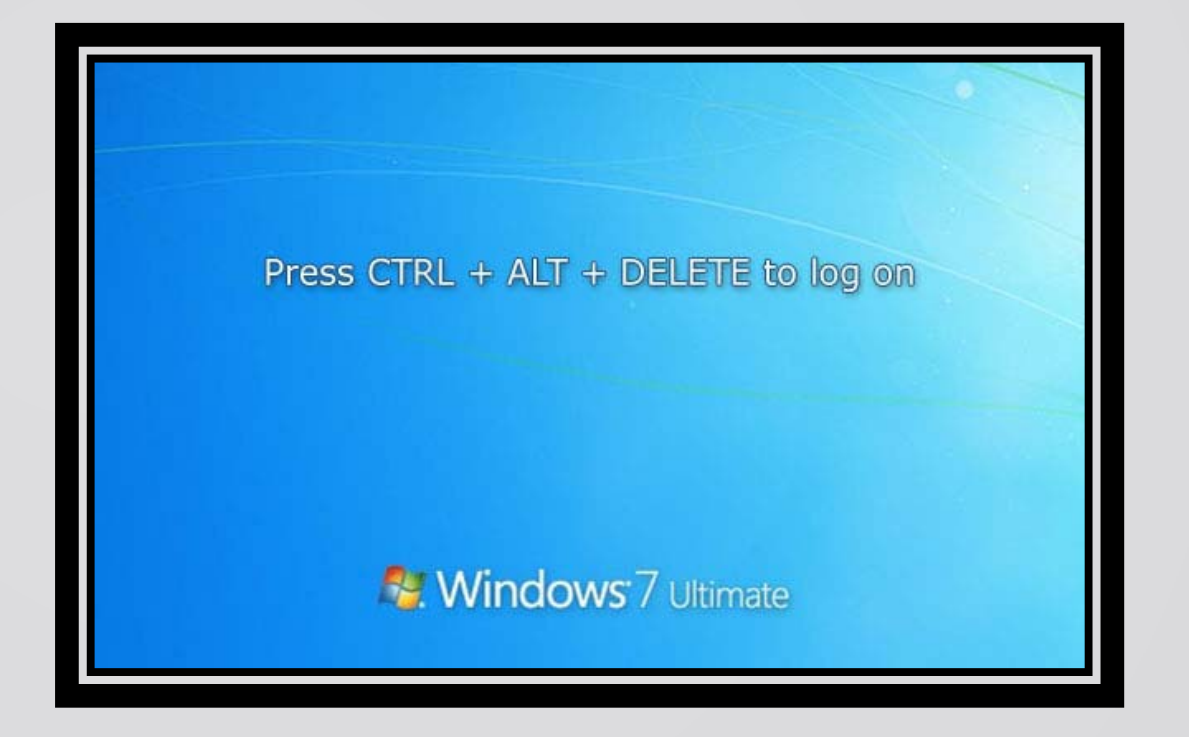

### **Presione Ctrl <sup>+</sup> Alt +Delete**

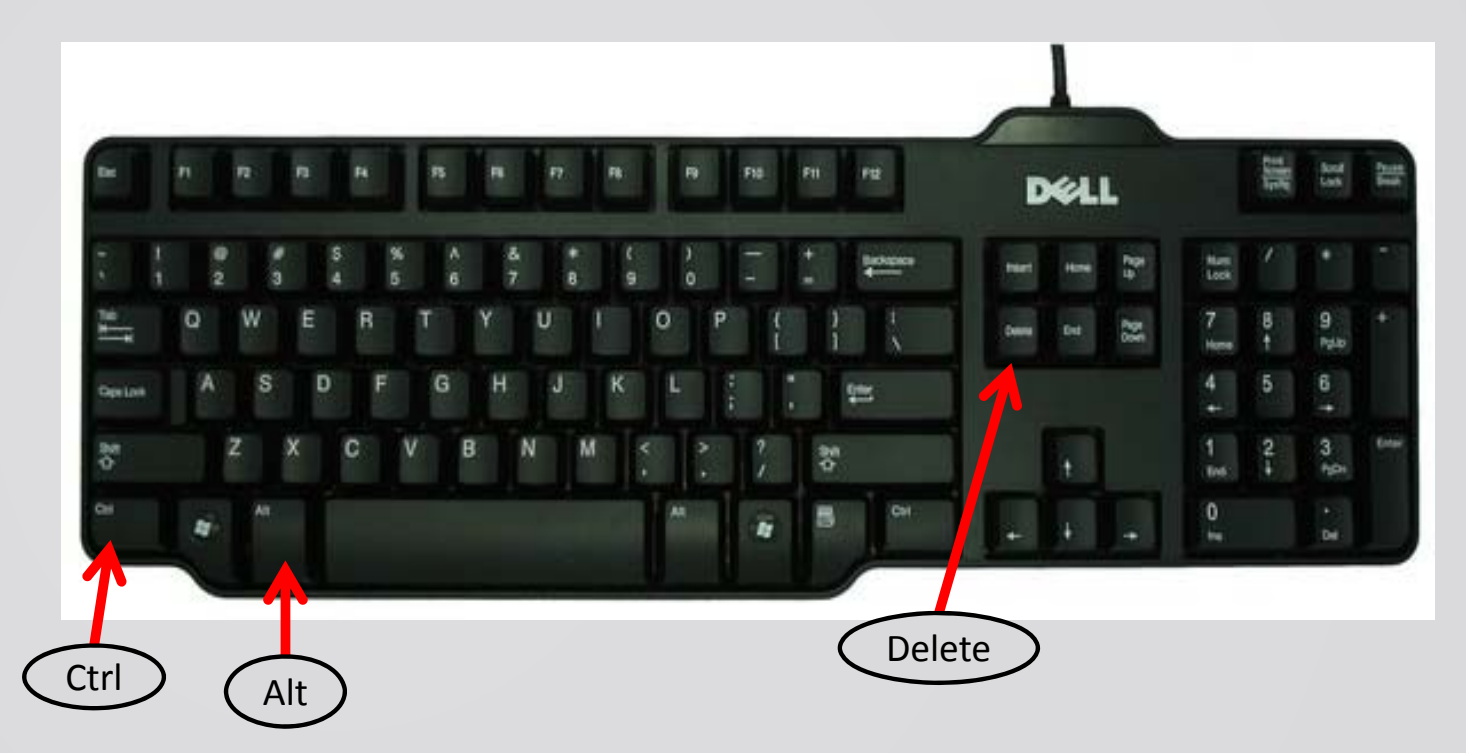

### **Iniciar session dentro la computadora:**

• Iniciar session <sup>a</sup> la computadora con su cuenta de **COUGARNET**

**>Nota: TIENE que tener una** cuenta de **COUGARNET**

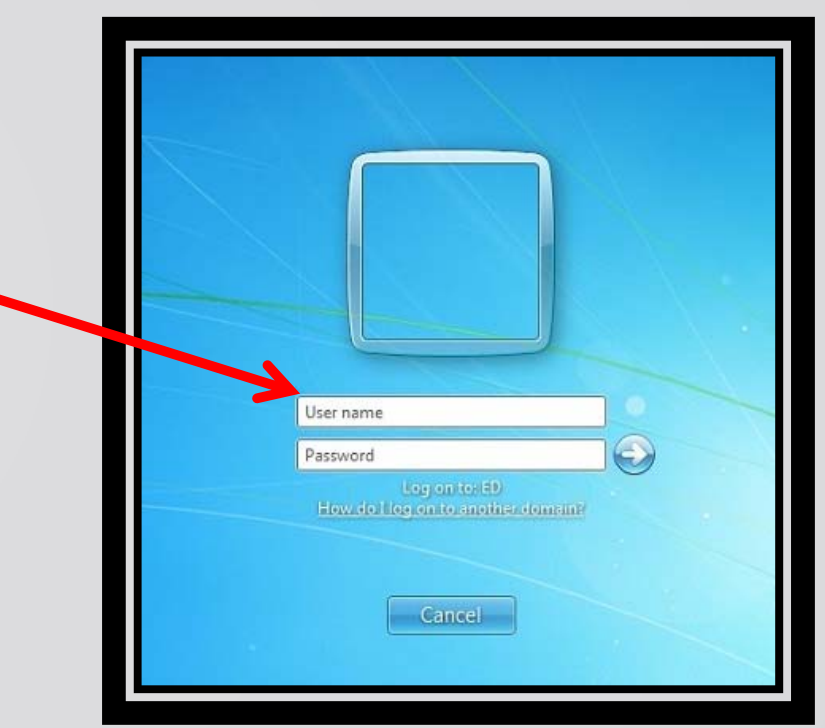

# **Menú Inicio:**

La pantalla de inicio de Windows:

Después de hacer clic al botón de inicio de Windows:

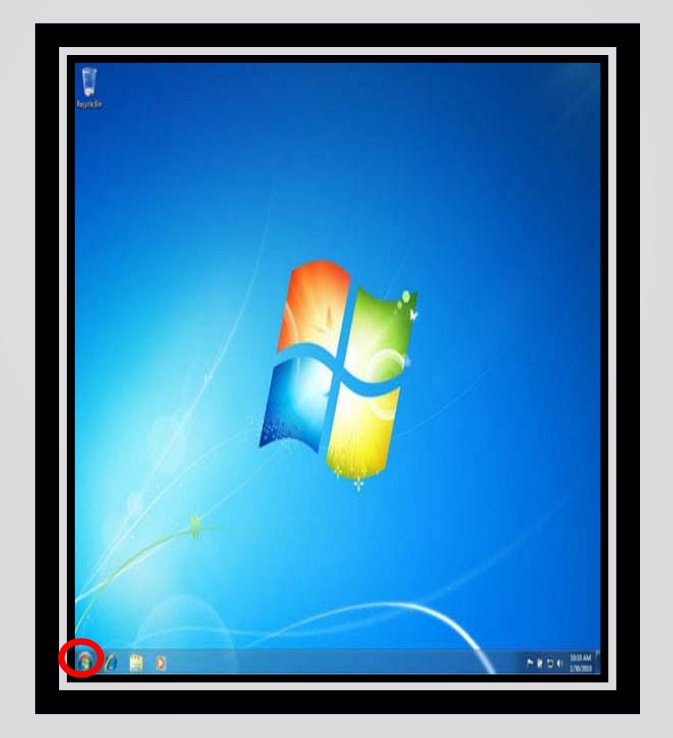

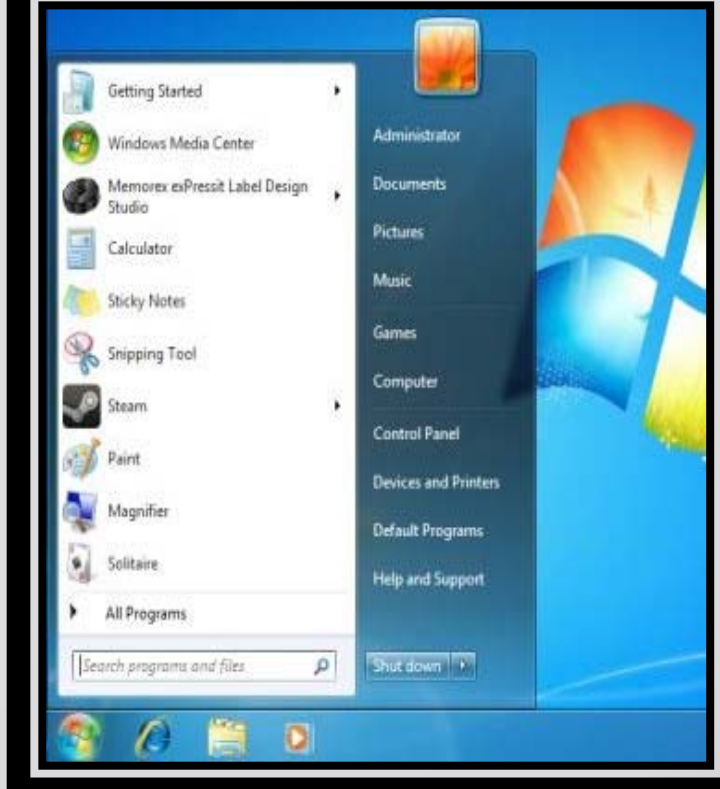

# Componentes de Menú Inicio

#### • **Shut down (Cerrar)**

Apaga la computadora

#### • **Switch user (Cambiar usuario)**

Cambia el usuario sin cerrar los programas o salir del sistema del presente usuario.

#### • **Log off (Salir del Sistema)**

Todos los programas que usted estaba usando cierran, sin apagar la computadora.

#### • **Restart (Reanudar)**

Cierra a todos los programas, cierra Windows, y después empieza otra vez.

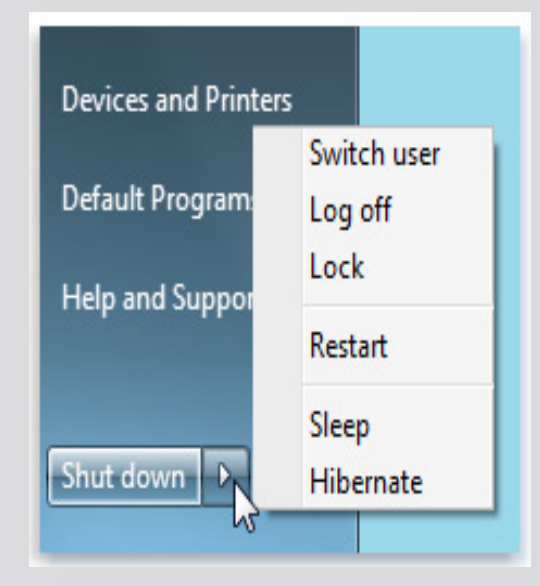

# **Todos los Programas**

• "All Programs" (Todos los Programas) rellana todo el software instalado en el sistema.

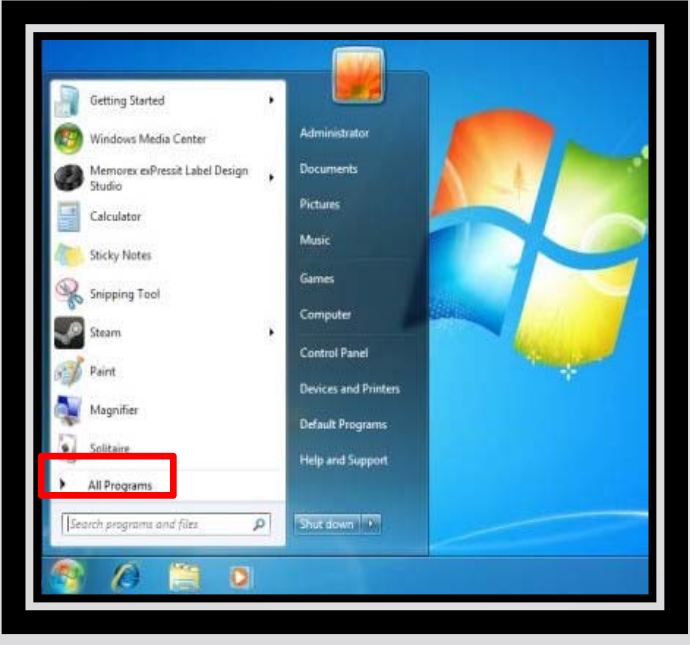

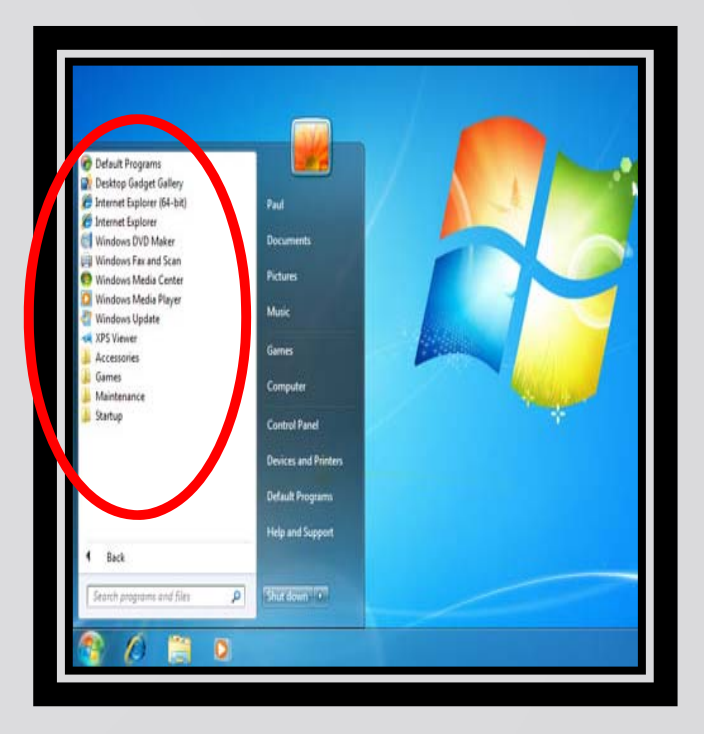

# Como acezar Internet Explorer

#### **Opción 1**

• Haga clic en el menú inicial y después haga clic en el

'Internet Explorer' icono

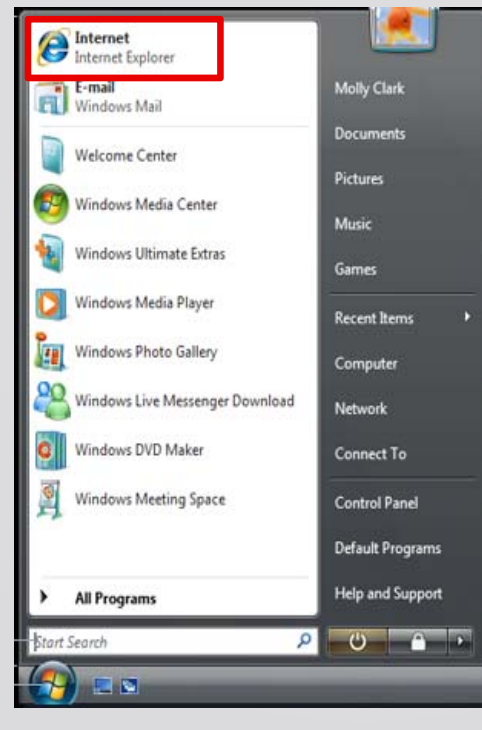

#### **Opción 2**

• Haga clic en el icono de 'Internet Explorer' que esta localizado en la barra de programas (Task bar).

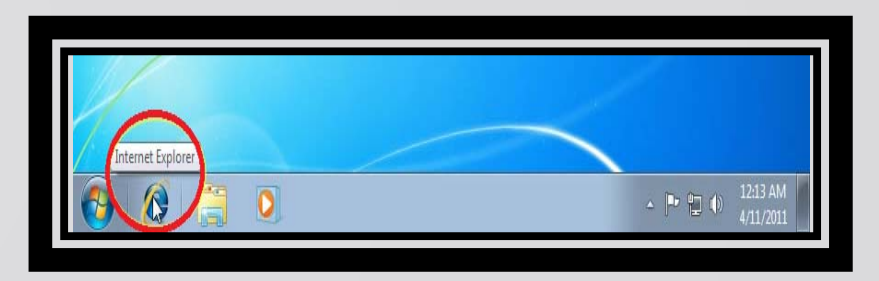

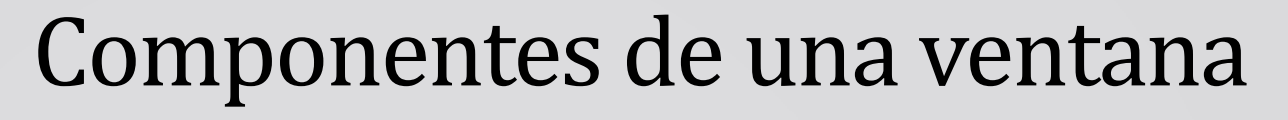

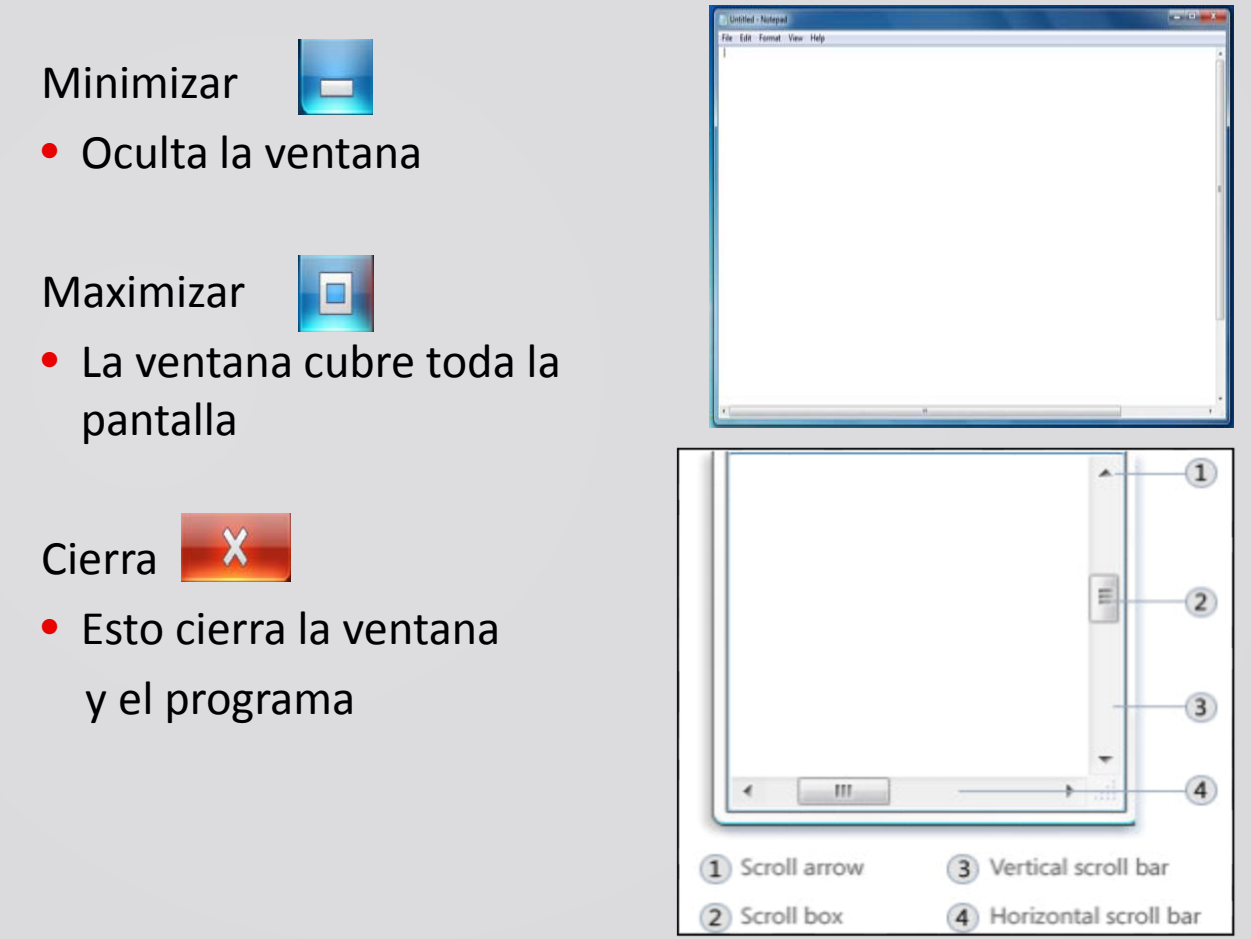

# **Acceso a Internet**

- Para accede <sup>a</sup> Internet podemos utilizer cualquiera de los navegadores disponible, como:
	- **C**Internet
	- **Mozilla**
	- **O**Chrome
	- **O**Opera
- Usaremos "Internet Explorer"
- Haga clic en el icono y empezaremos

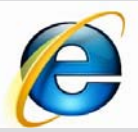

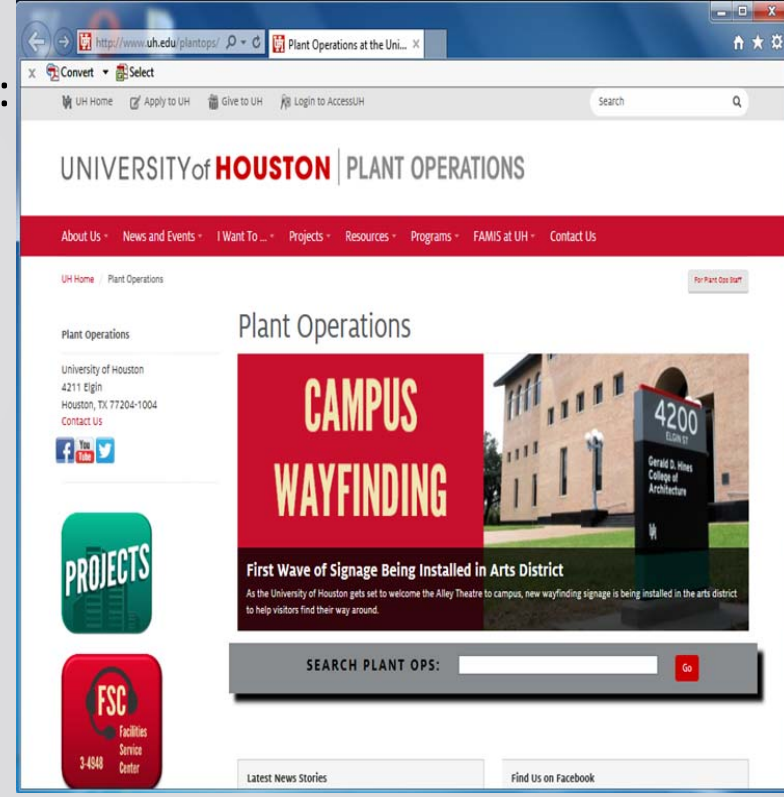

# **Navegando elInternet**

- Vamos a navegar el sitio web de UH **Plant Ops**
- Escriba la direccion en la barra de direcciones www.uh.edu/plantops
- Escriba algo en el motor de búsqueda del sitio web de Plant **Ops**

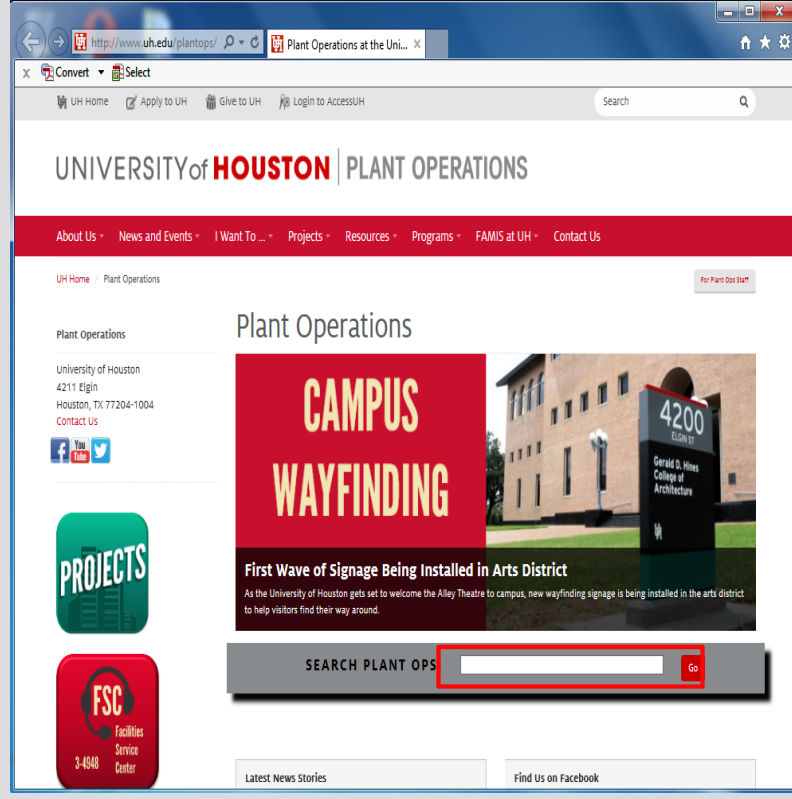

# **ACCESSUH.UH.EDU**

- Importante: www.accessuh.uh.edu/login.php
- Esto le da acceso <sup>a</sup> sus cuentas de P.A.S.S., FAMIS y su correo electronico

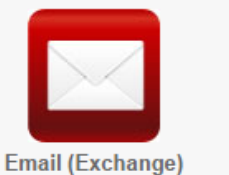

**P.A.S.S. PASS** 

**FAMIS Facility Work Order System** 

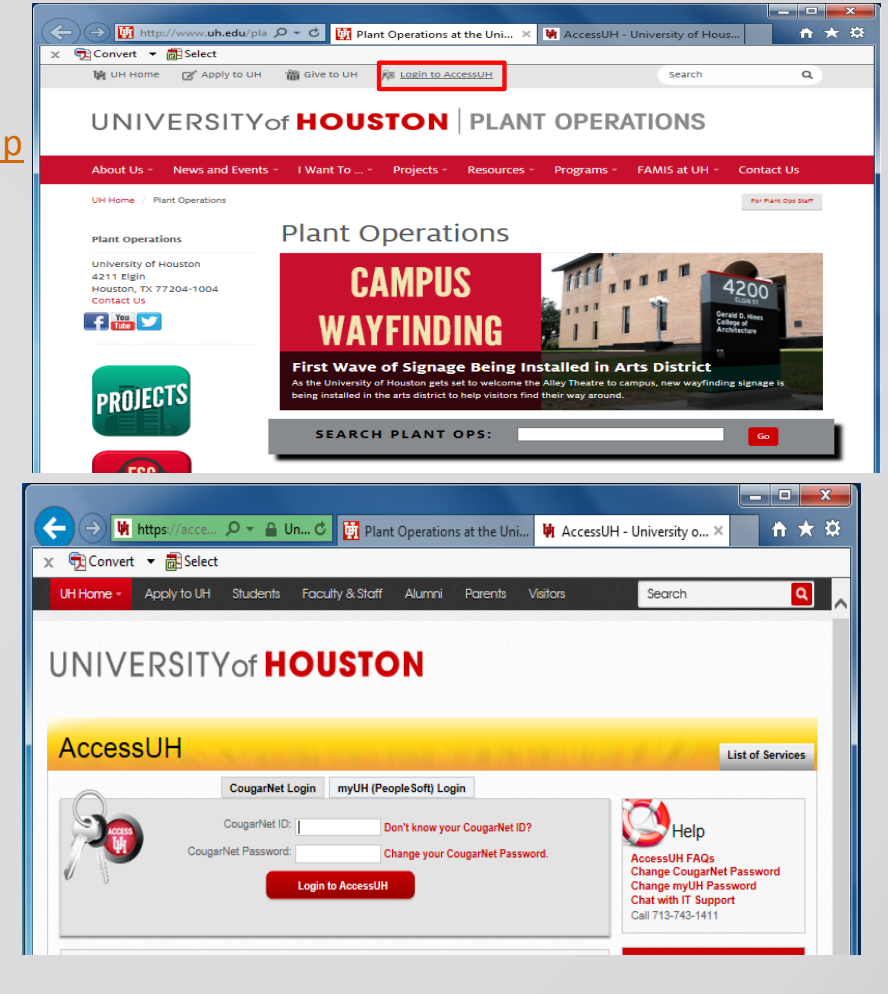

# Como imprimir su documento

 $P||H| = 1$ 

- Haga Clic en 'File'
- Haga Clic en 'Print' y después haga clic en el icono de la impresora  $\bigoplus$

Print

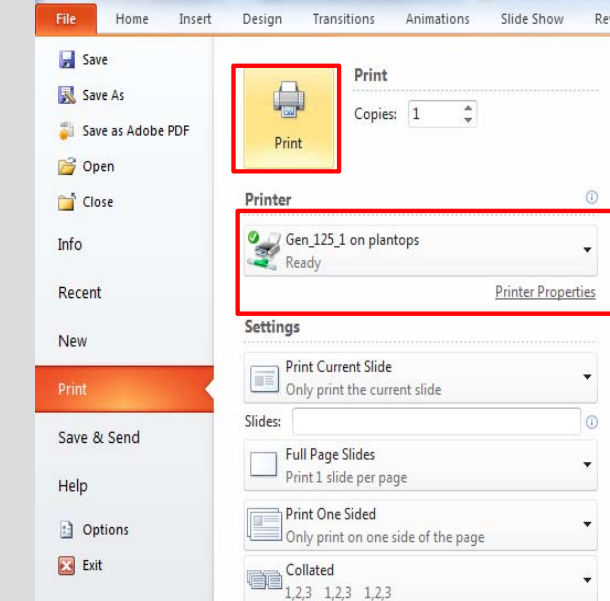

Asegúrese que esta utilizando la impresora correcta.

## Como salir del sistema

- Haga Clic al botón de inicio.
- Seleccione la flecha al lado del botón 'Shut down' (Apagar)
- Haga Clic al botón de 'Log off' (Salir del sistema)

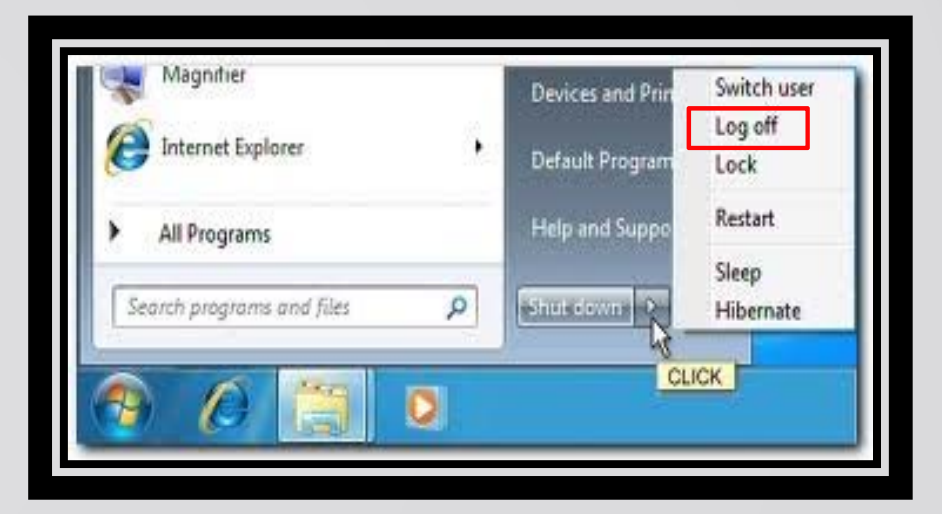

### Eticos de la Computadora

- No de su contraseña a nadie. Contraseñas estándestinadas a proteger su ordenador y sus archivos.
- Por favor use la computadora de manera que asegure la consideración y el respeto de otras personas.
- **Nota** : Abuso de directrices revocara entrada al laboratorio. A continuación se muestra la dirección para las políticas y procedimientos de UH IT que deben seguir:

http://www.uh.edu/infotech/policies/index.php

# UNIVERSITY of HOUSTON C.L.I.C.K.

# Esto concluye la formación 101

**¿ PREGUNTAS?**